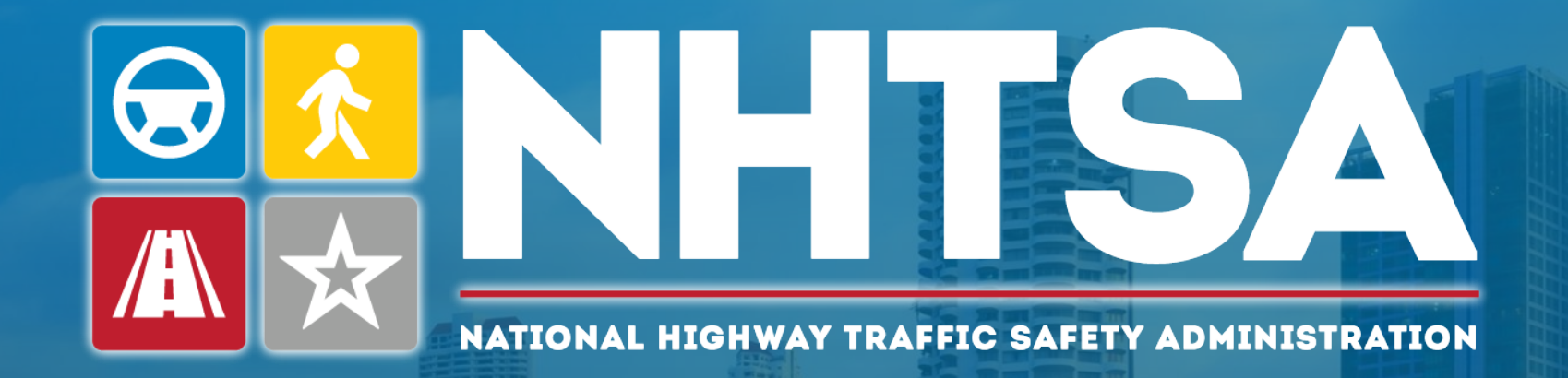

# **Revised Manufacturer Communications Portal (MCP)**

*Office of Defect Investigations (ODI), Trends Analysis Division (TAD)*

*April 2024*

**MCP** 

#### **Background**

**Overview of MCP Changes**

**What to Expect**

**Accessing the New MCP**

 **Submitting Manufacturer Communications**

**Additional Resources & Help**

# **Background**

- In the Summer of 2023, ODI discussed "pain points" with various manufacturers, the majority of whom use the portal method to submit communications.
- Based on manufacturer feedback and ODI internal discovery, updates to the portal were discussed for future implementation.
	- Overall UI / Navigation
	- Component Selection
	- 'Receipts' / Transaction IDs
	- Bulk MFR Index Communication (MIC) Upload Capability
	- Product ID Selection
	- Public Searching

# Overview of MCP Changes

- Updated User Interface / Dashboard
- Implemented Search and Export Capable Tables
- Added NHTSA Component list in lieu of EWR Component list
- Added Manufacturer System / Subsystems
- Updated MIC Template
	- Added New Fields
	- Provided New Data Formatting
- Implemented MIC Submission via Portal
- Implemented Personally Identifiable Information (PII) Document upload
- Revised Audit Trail

### What to Expect

- The new MCP will launch in May 2024
- Your transition to the new MCP will be seamless
	- Accessing the existing MCP URL will redirect you to the new MCP
	- Your existing account will transfer to the new MCP
	- Your draft communications will be migrated to the new MCP
	- Your prior submissions will be migrated to the new MCP
- You will see an enhanced UI and additional form fields for new submissions

# MC Submission Data Elements (Slide 1 of 2)

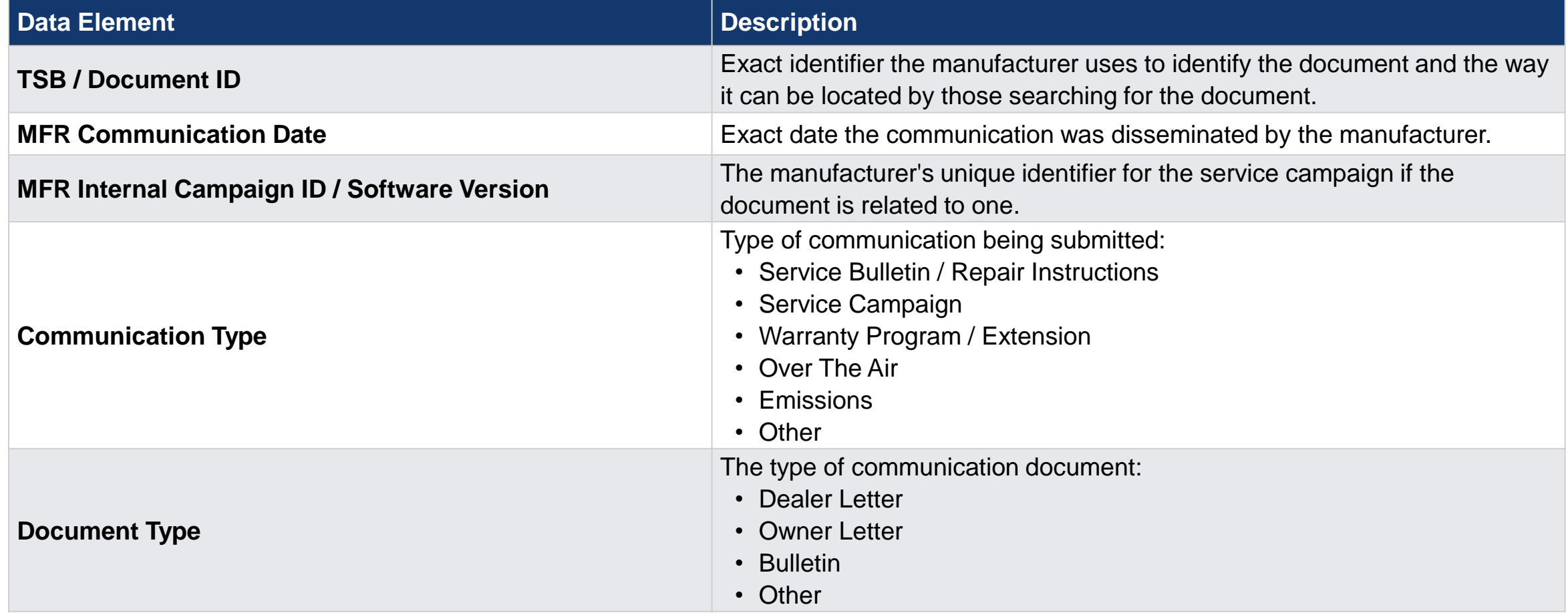

# MC Submission Data Elements (Slide 2 of 2)

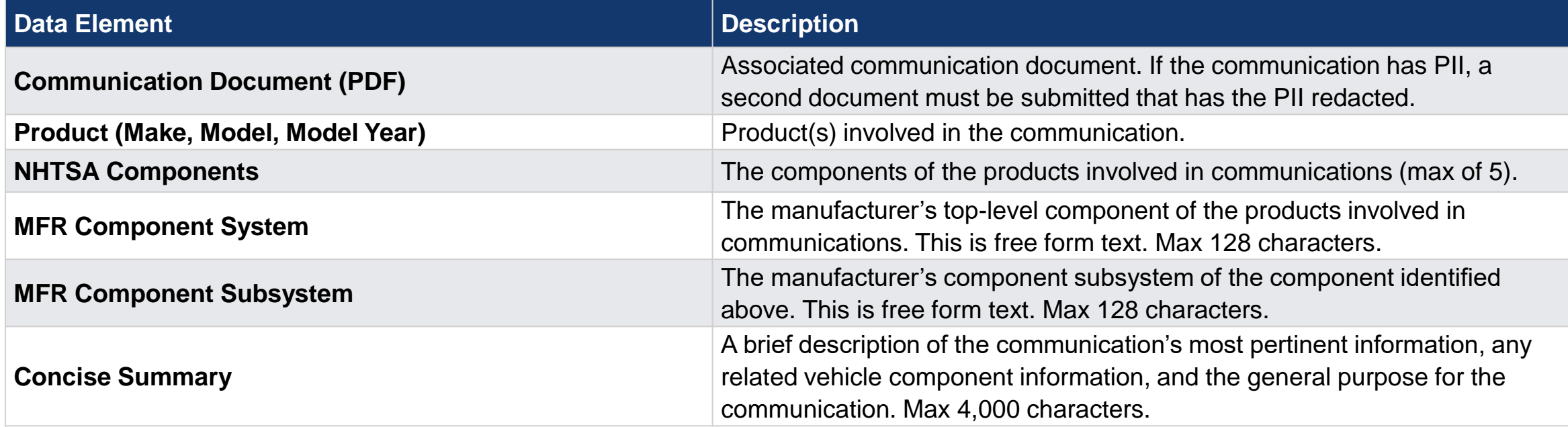

### Accessing the New MCP

# Accessing MCP

- The new MCP URL: [https://portal.nhtsa.gov](https://portal.nhtsa.gov/)
- The login process has not changed
	- Process remains on Login.gov
	- Same login process as the current MCP and NHTSA Early Warning Reporting (EWR) portal
	- Current MCP and EWR portal users should be familiar with the login process

*Note: Going to the existing MCP URL [\(https://mcp.nhtsa.gov\)](https://mcp.nhtsa.gov/) will automatically redirect users to the new URL above.*

# Logging into the New MCP

#### Login Steps

- 1. Visit [https://portal.nhtsa.gov](https://portal.nhtsa.gov/)
- 2. Click the checkbox to provide consent
- 3. Click Login with login.gov
- 4. Enter your credentials on Login.gov

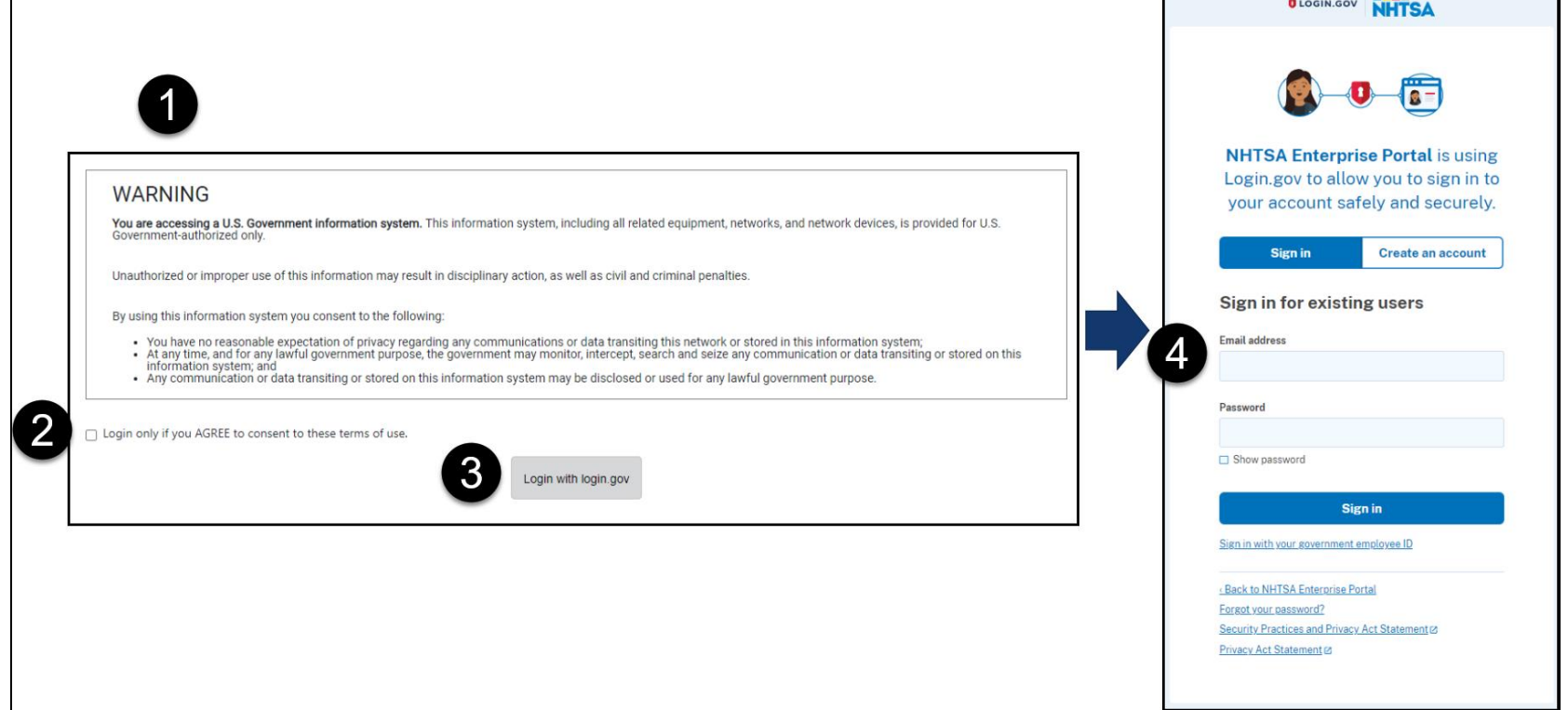

# What You See After Login

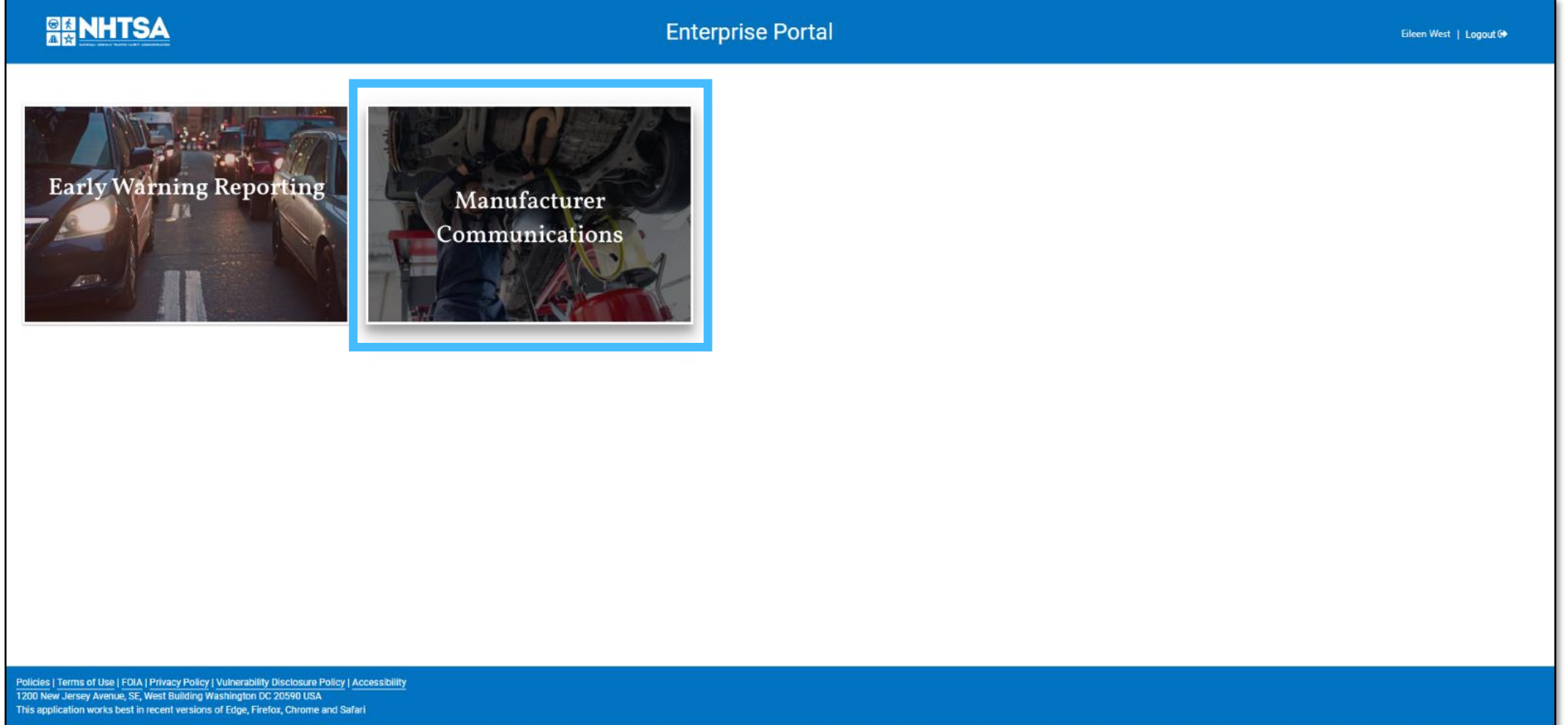

# Legacy MCP Dashboard

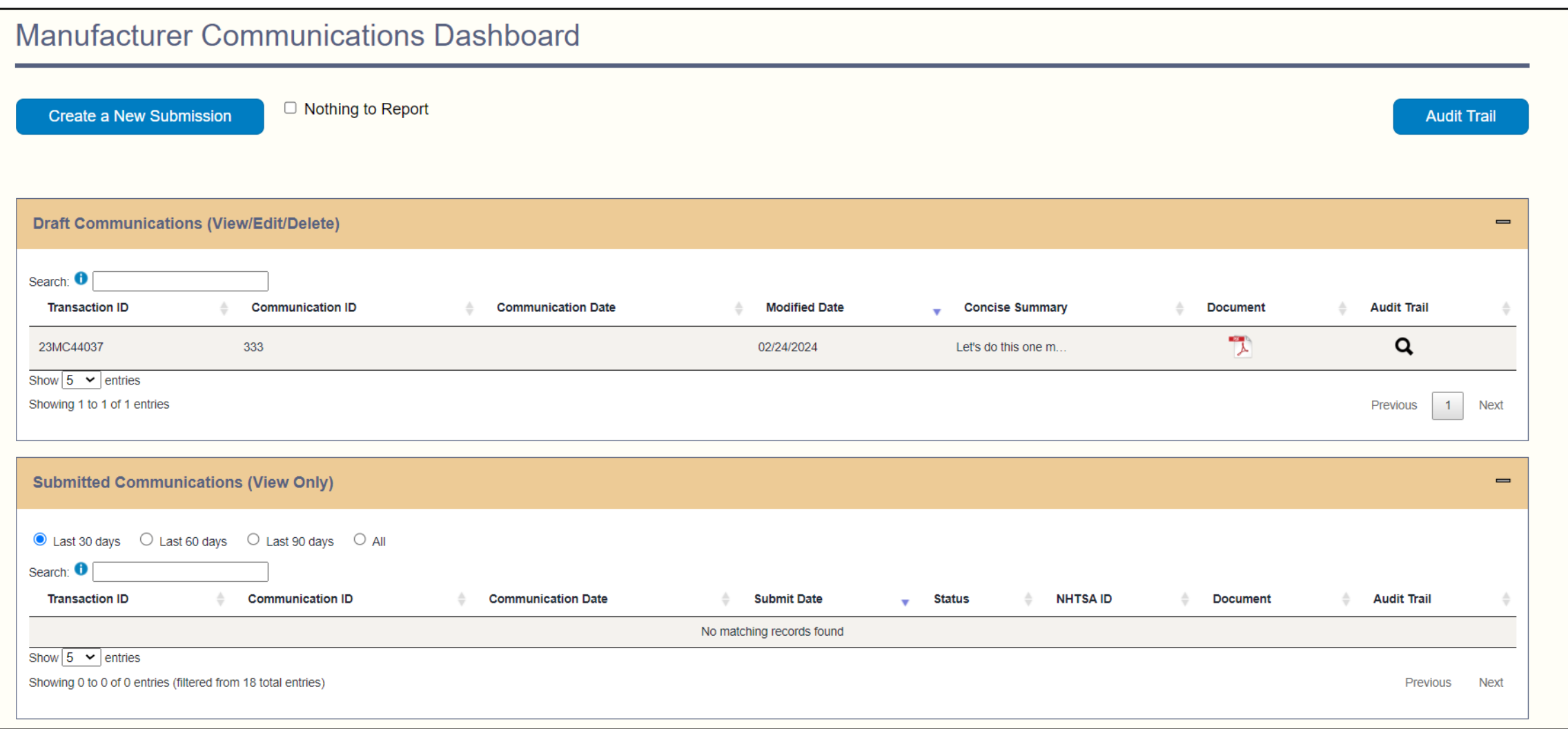

# New MCP Dashboard

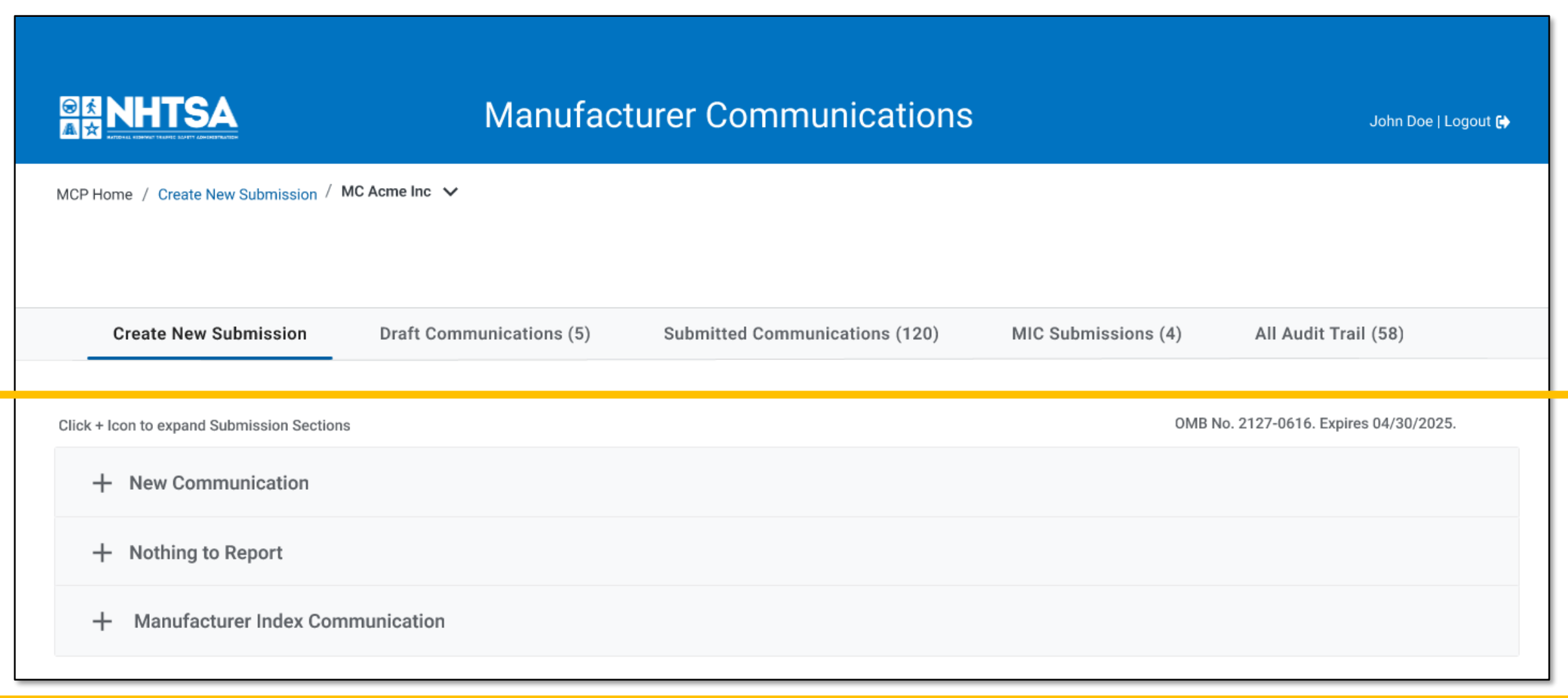

#### Submitting New Communications

# Select "New Communication" Option

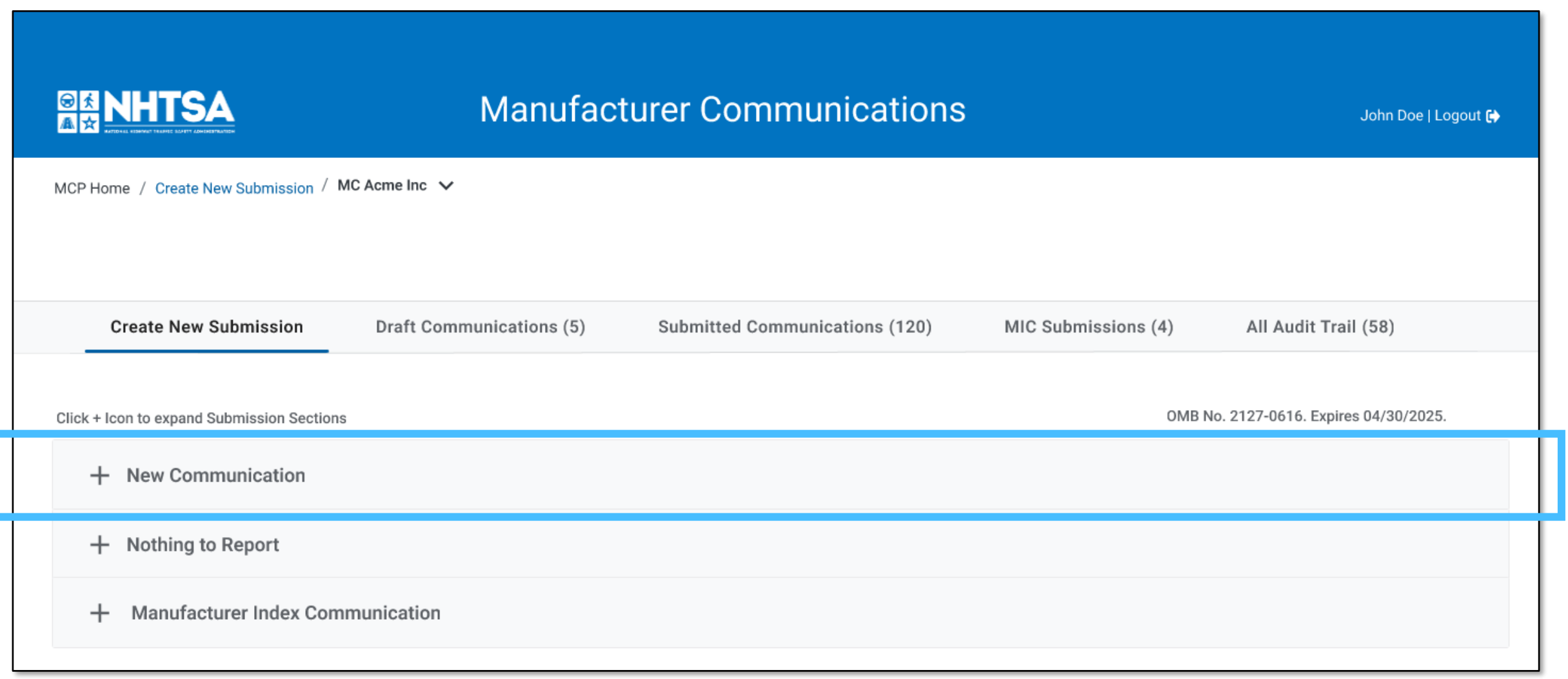

### Step 1: General Information

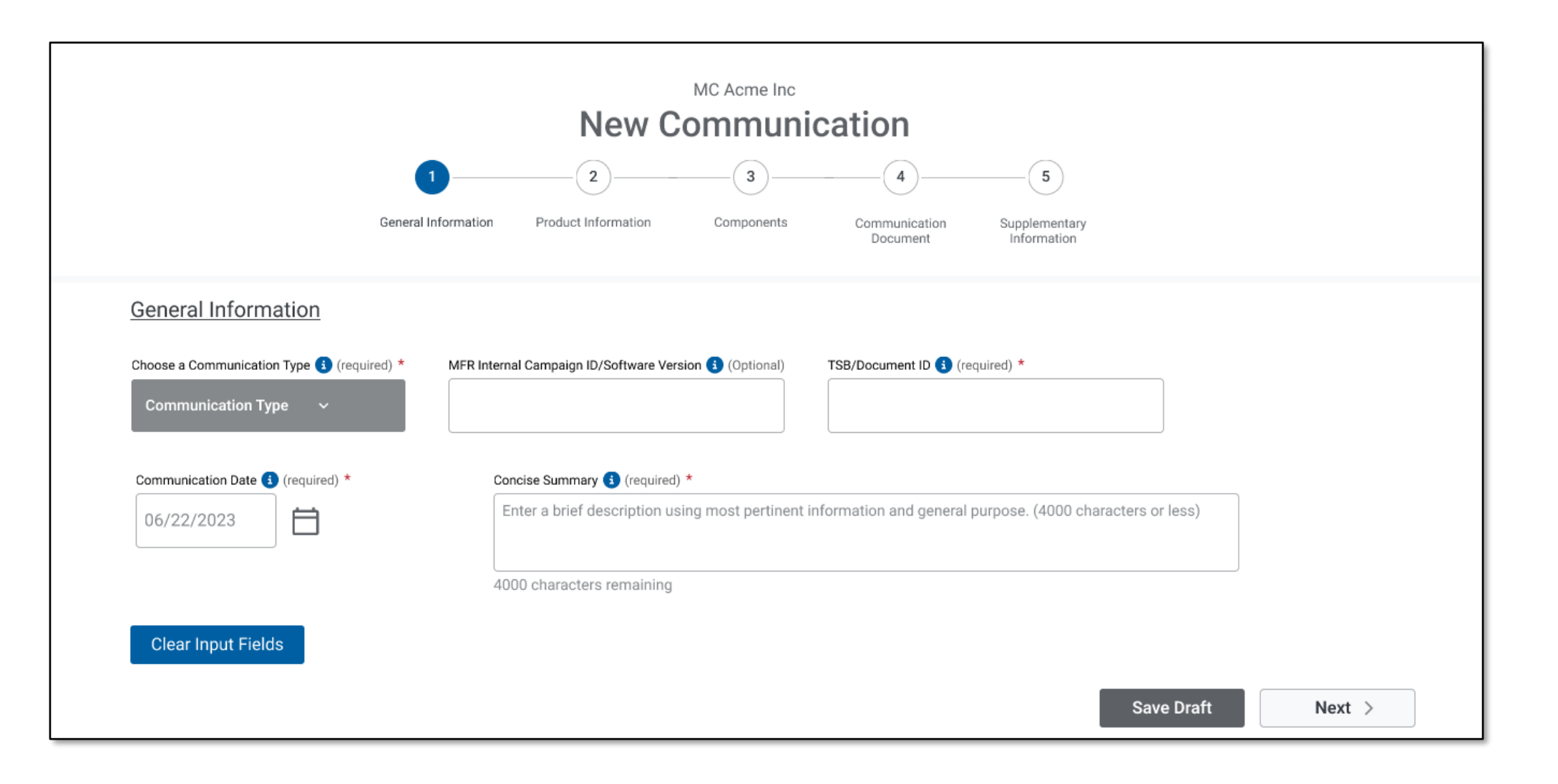

# Step 2: Product Information

- The current product list for manufacturer is displayed to user (drop -down list with type ahead feature).
- ODI requests MFR feedback to make product table accurate for portal usage, internal usage, and public searching.
- Implemented a search bar that queries across all column values.

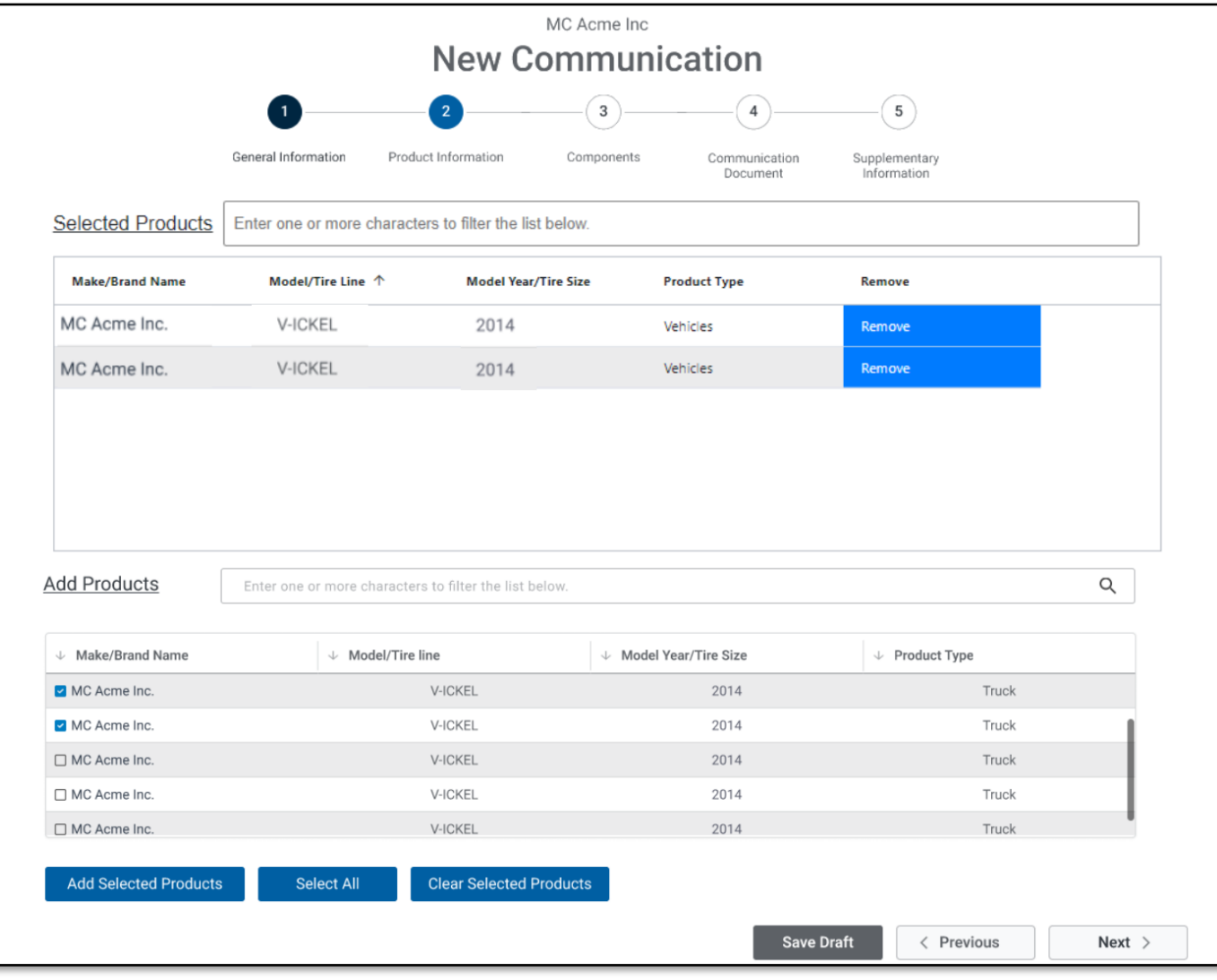

### Step 3: Component Information

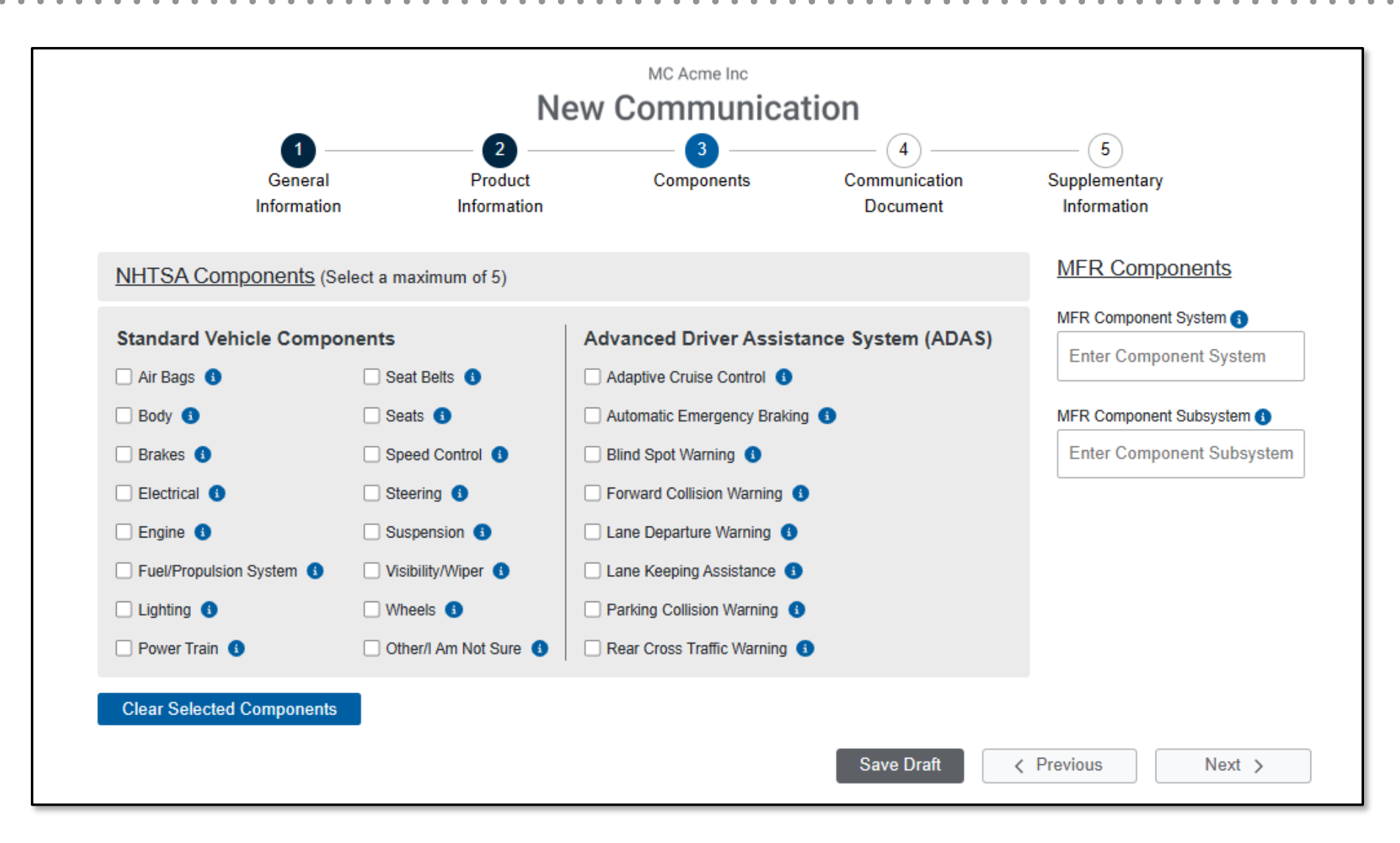

# Step 4: Communication Document(s)

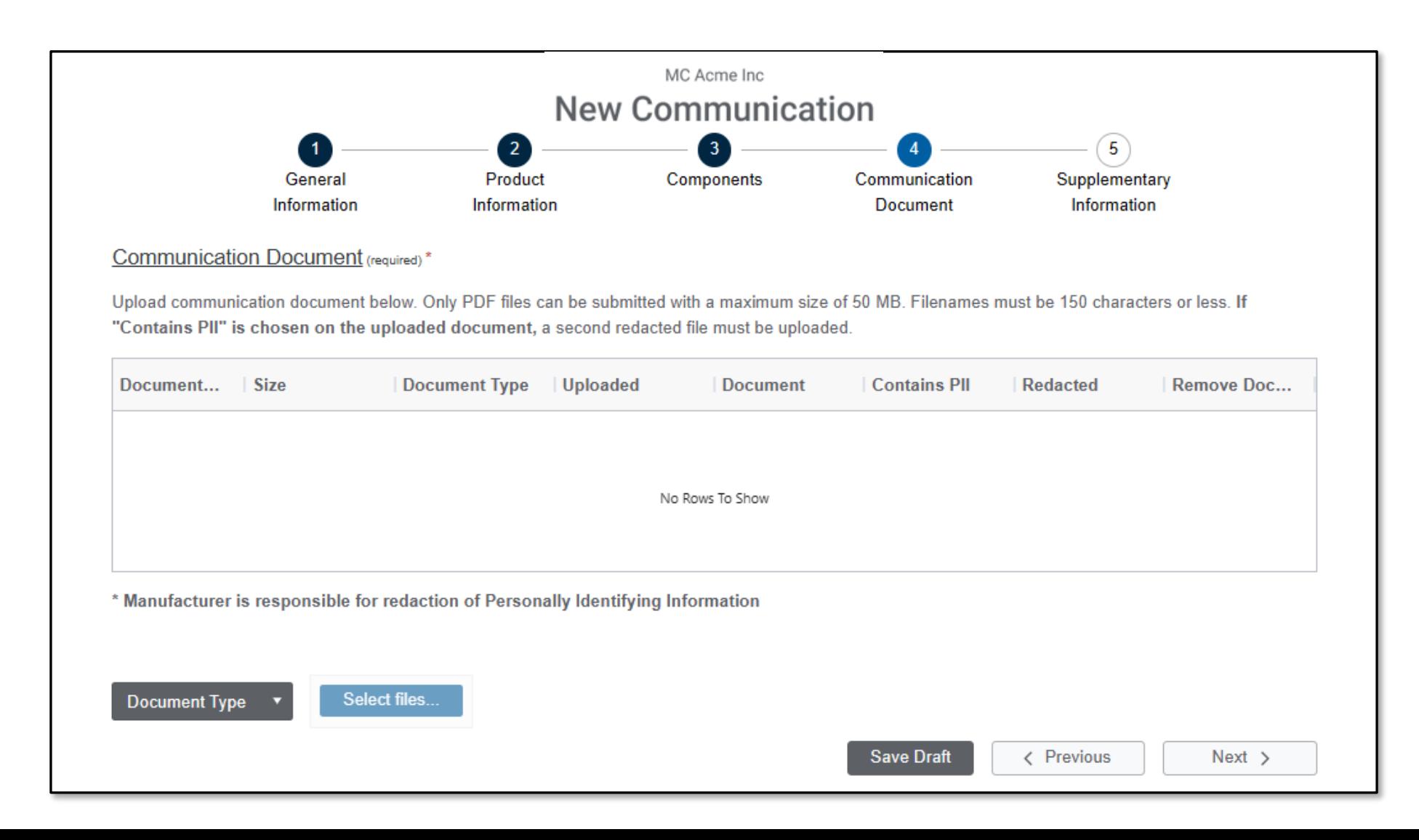

# Step 4: PII Upload Detailed (Slide 1 of 2)

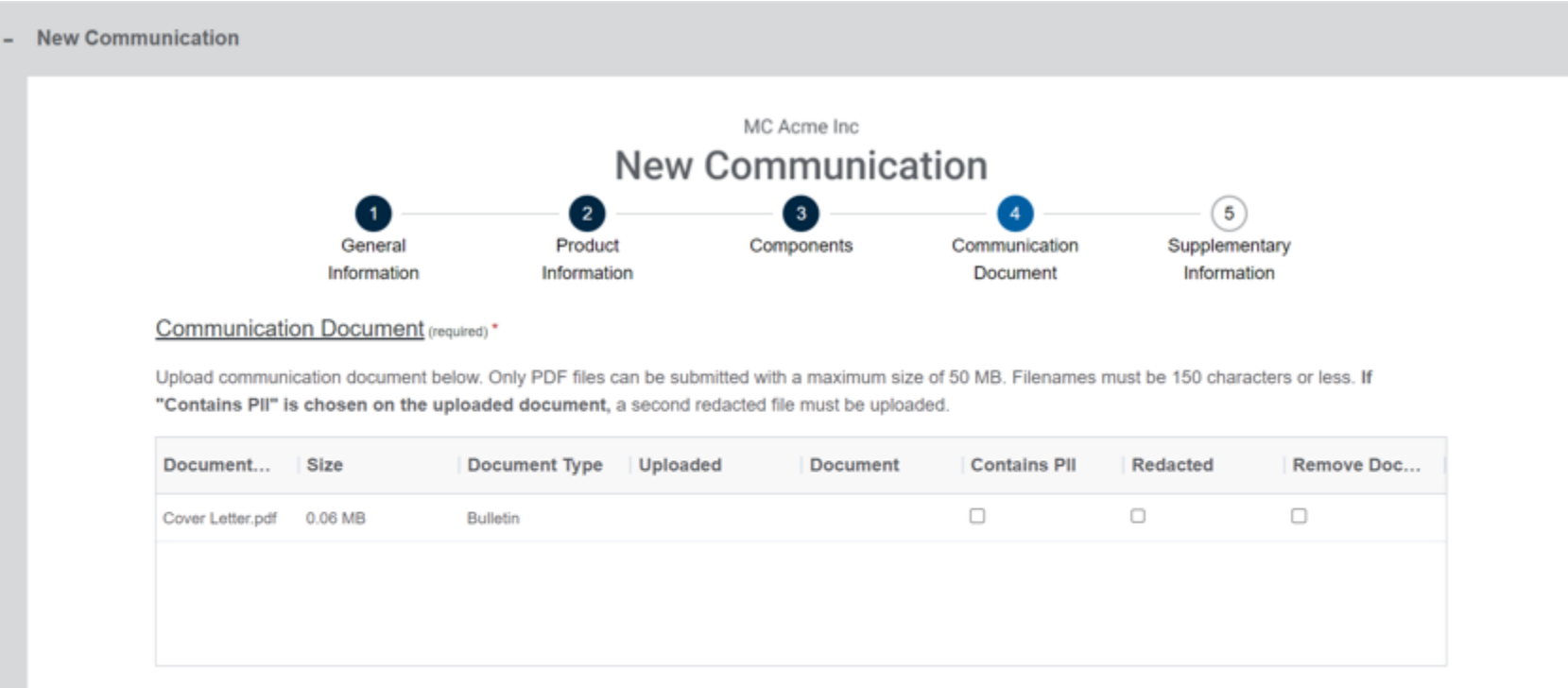

\* Manufacturer is responsible for redaction of Personally Identifying Information

# Step 4: PII Upload Detailed (Slide 2 of 2)

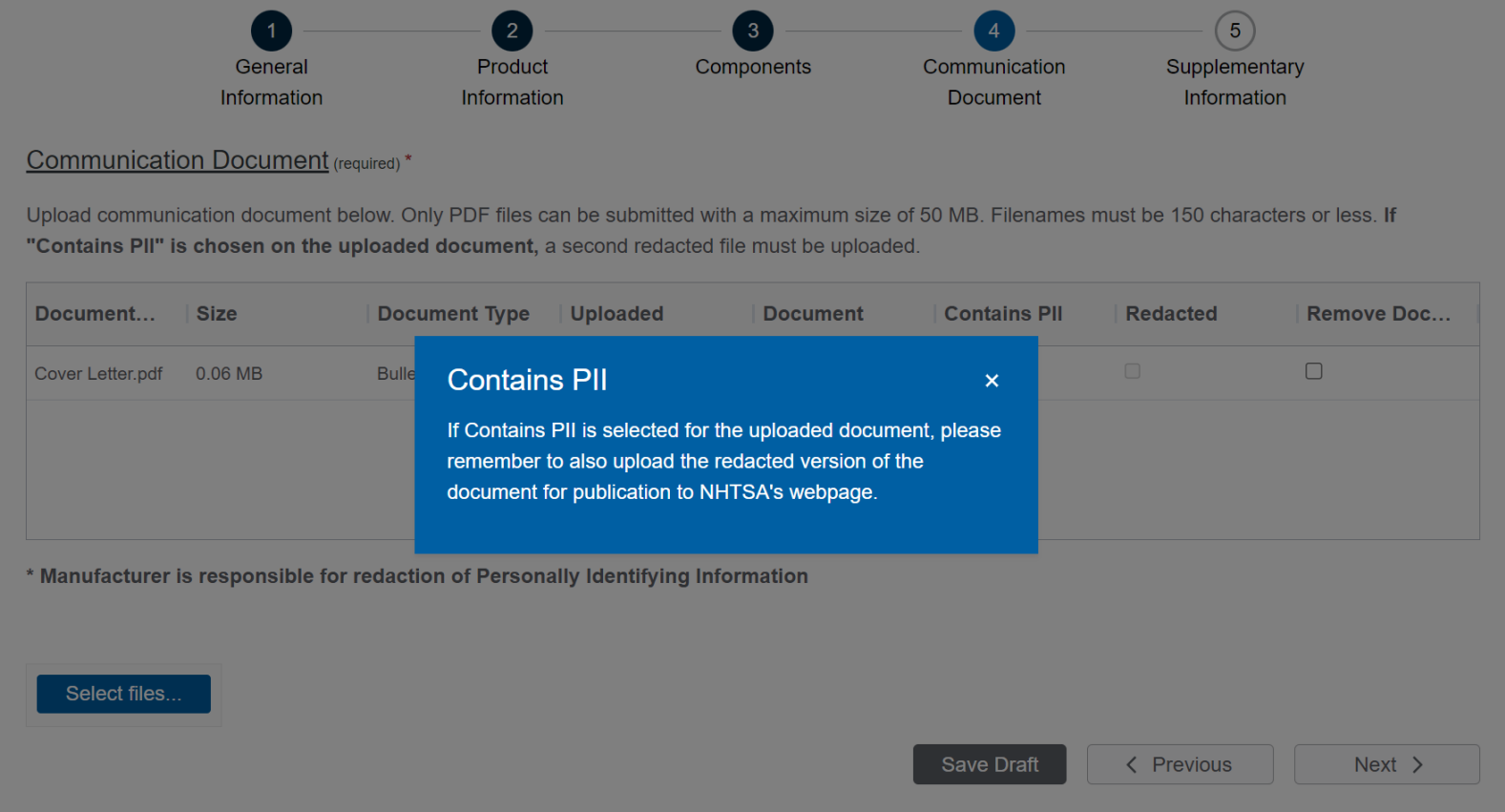

### Step 5: Supplementary Information

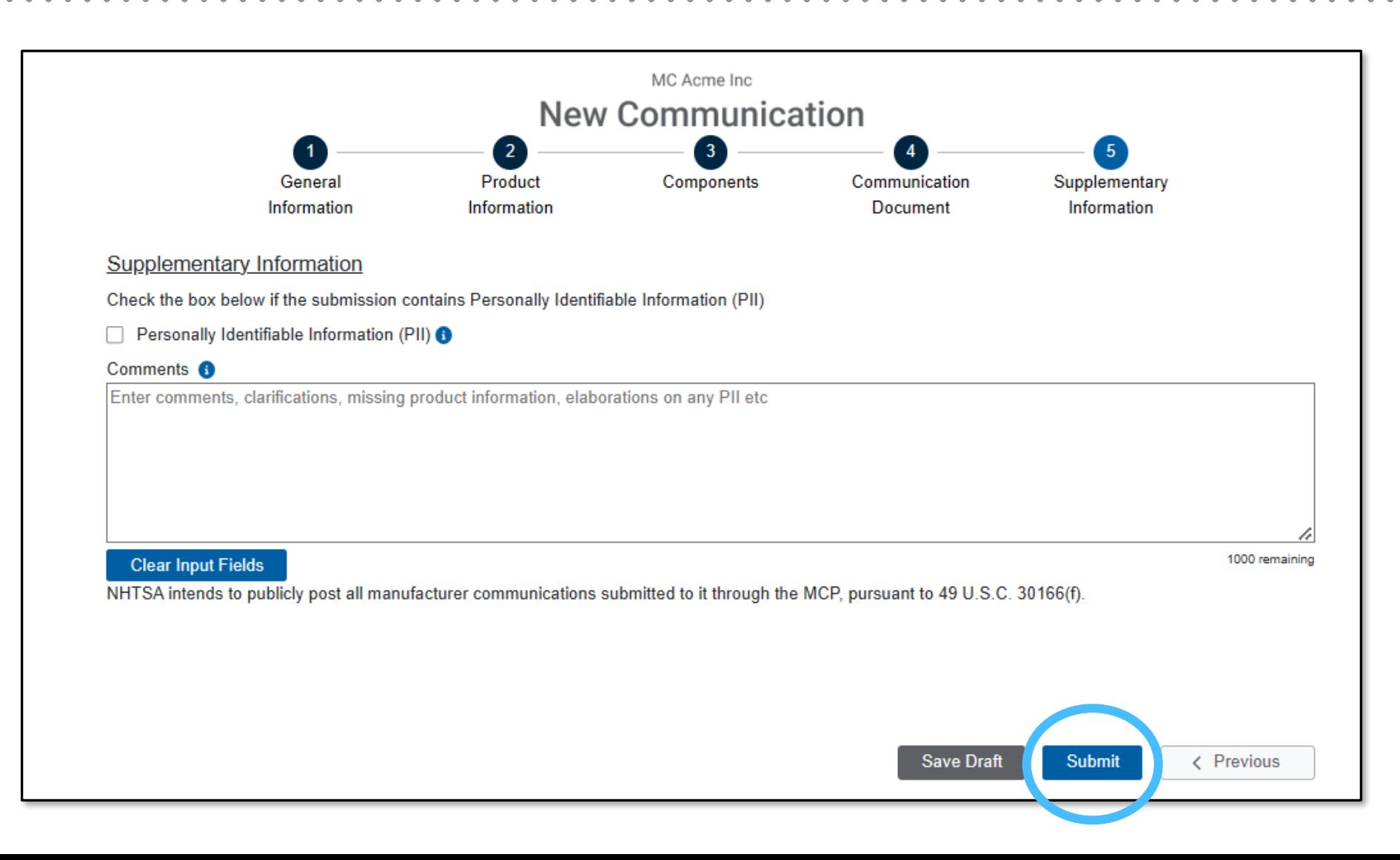

#### Viewing and Editing Draft Communications

# Draft Communications

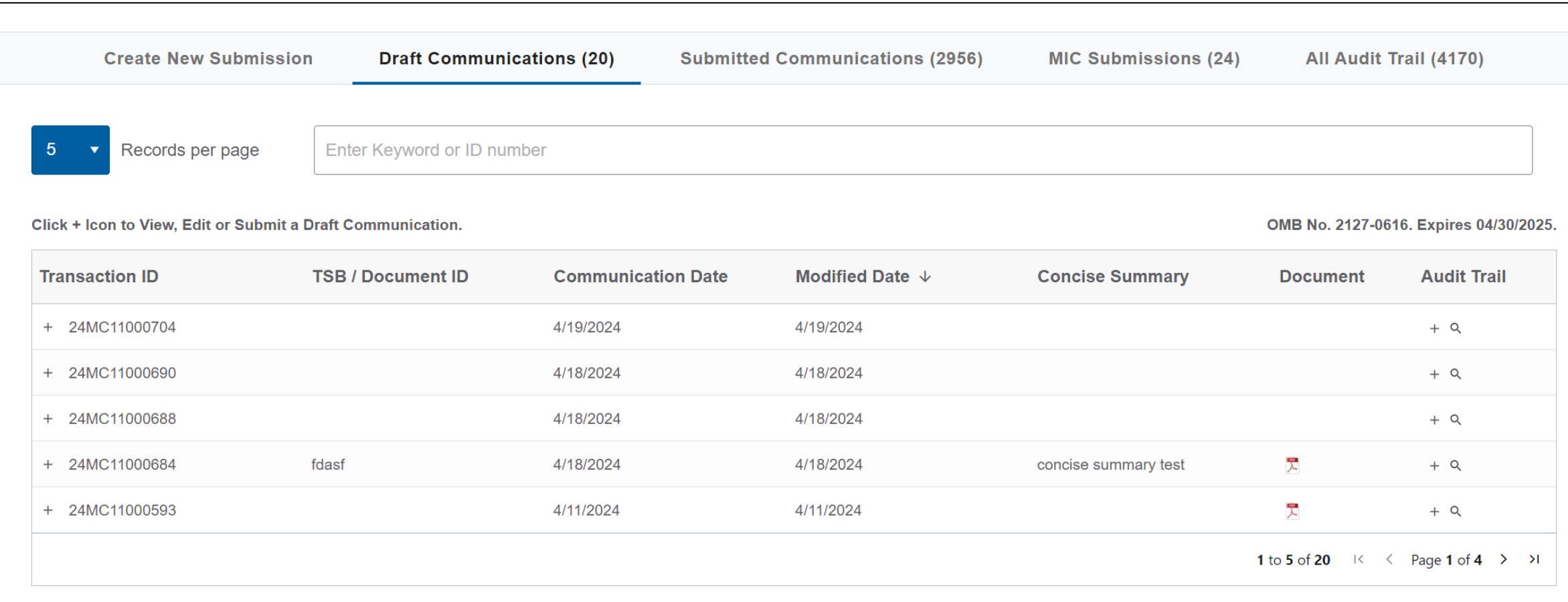

### Viewing Draft Communications

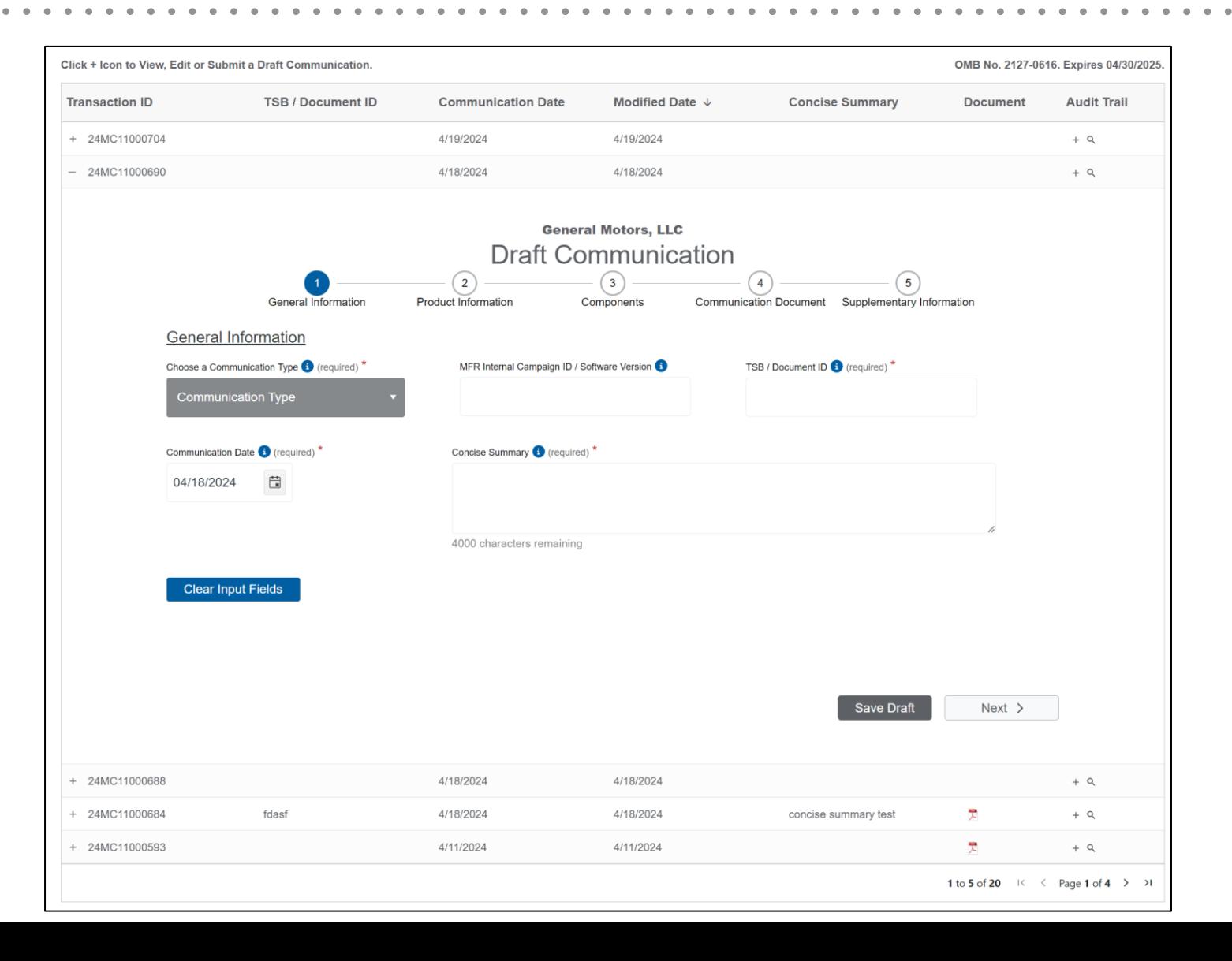

. . . . . . . . . . . .

 $\blacksquare$ 

#### Viewing Your Previously Submitted Communications

# Transactions & Submission History

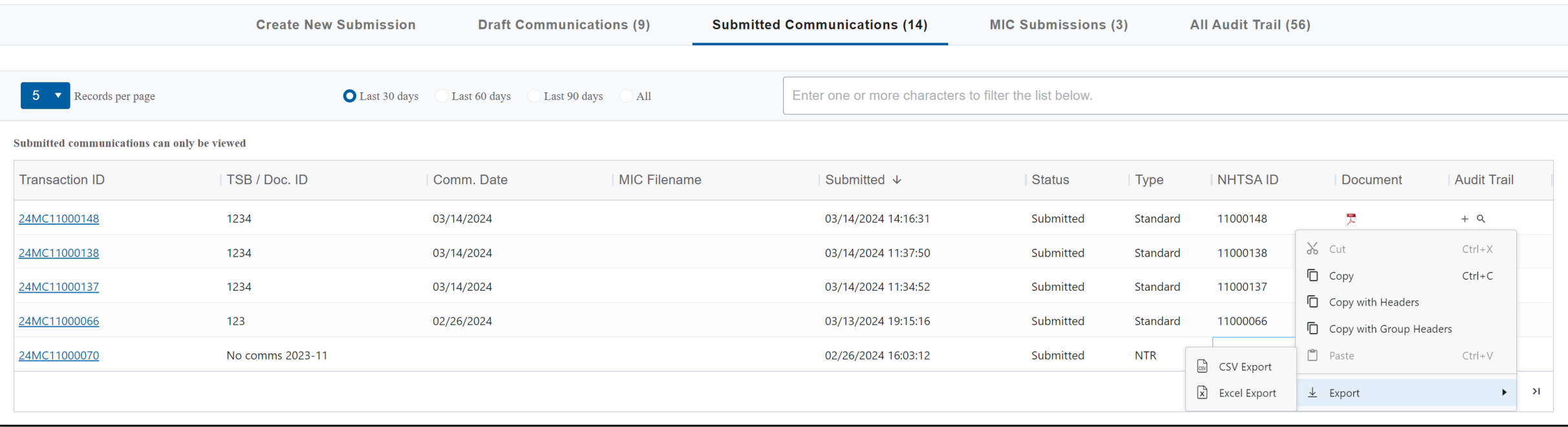

### Viewing MIC Submissions

# MIC Submission History

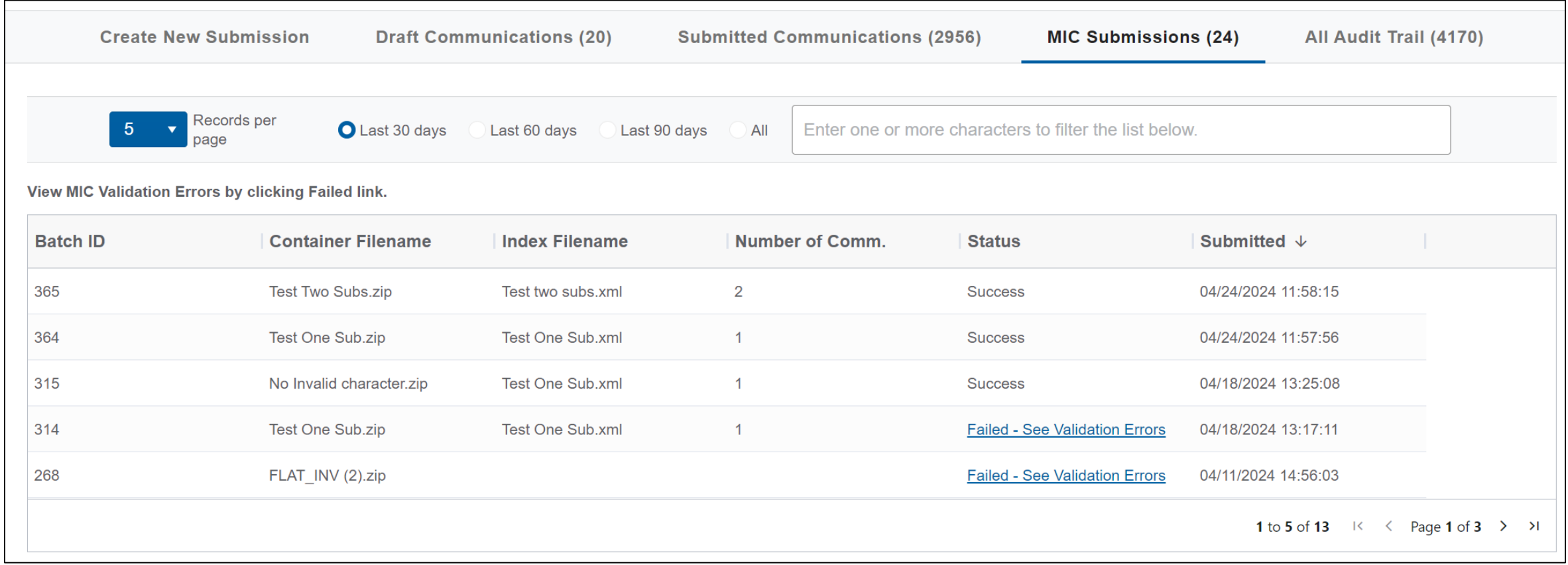

# Viewing MIC Submission Validation Errors

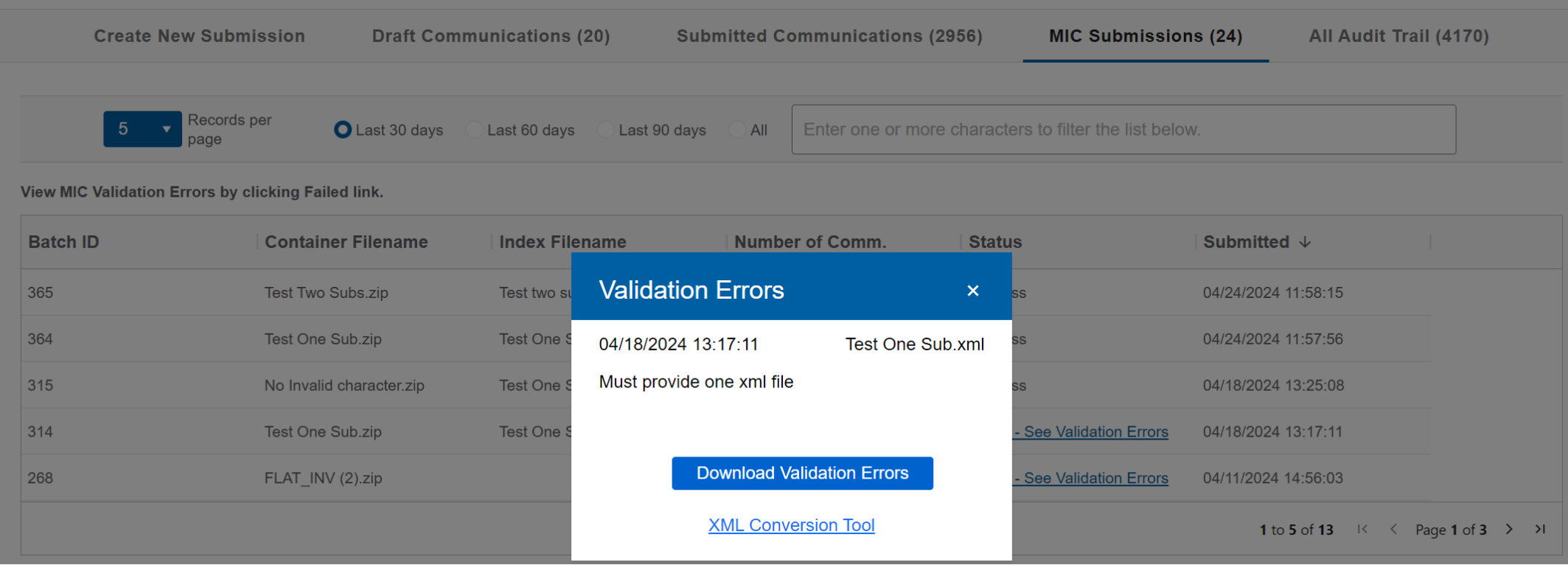

#### Submitting Nothing to Report

# Select "Nothing to Report" Option

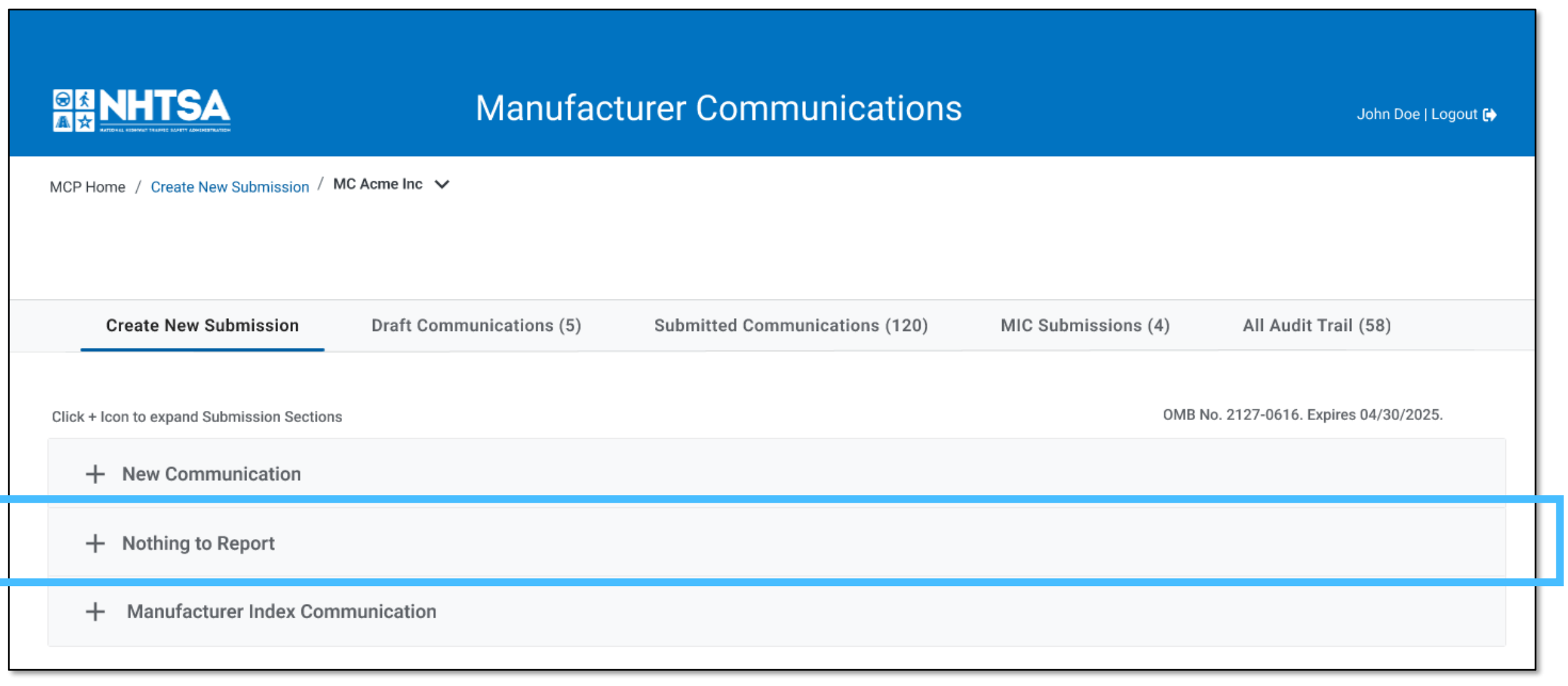

# Nothing to Report Month Selection

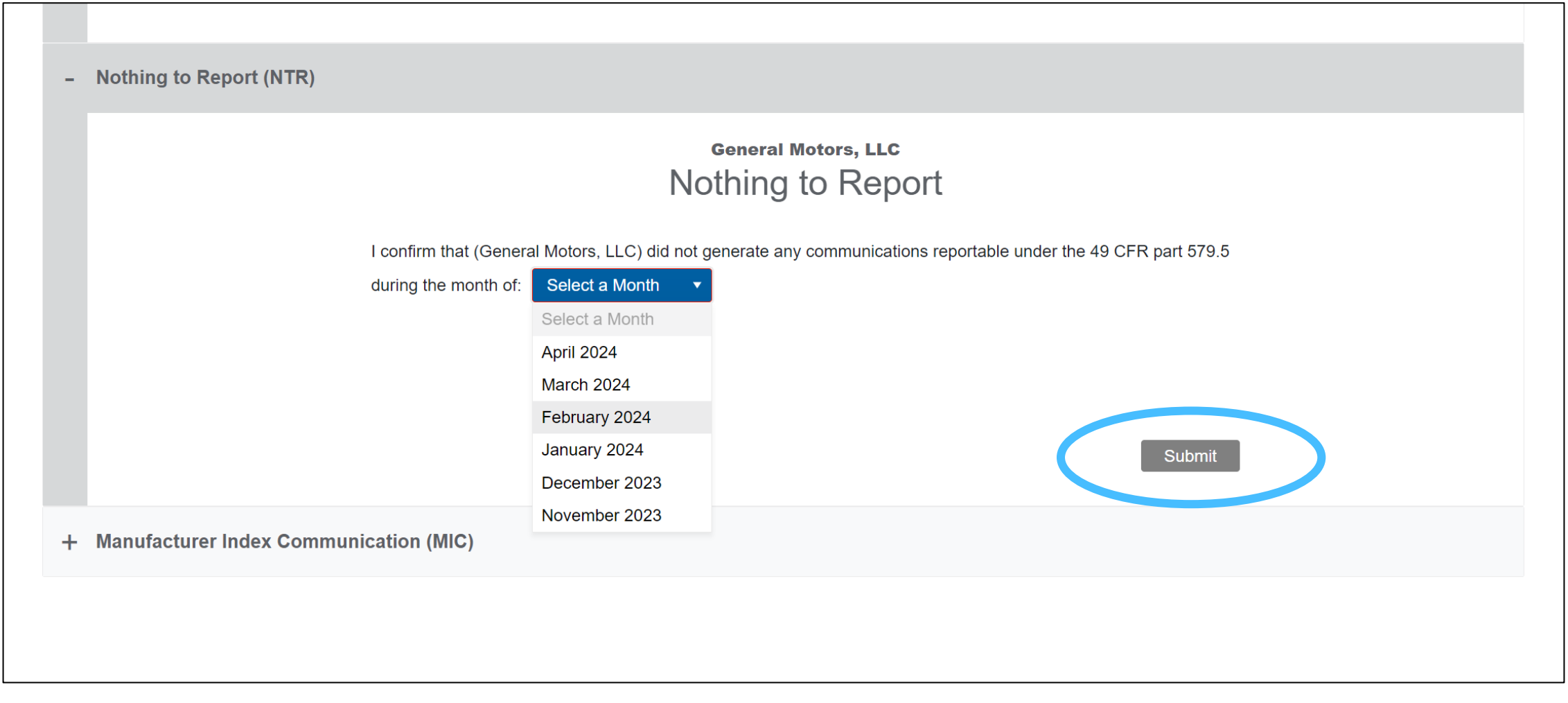

#### Submitting Bulk Submissions

# Bulk Submissions

- Bulk submissions allow multiple communications to be submitted
- Bulk submissions use Manufacturer Index Communication (MIC) file and the associated communication document files in a submission

#### **Legacy Bulk Submission**

- Index is an Excel file with one row per communication
- Index and associated communication document files are submitted via email

#### **Revised Bulk Submission**

- Index is an Extensible Markup Language (XML) file (similar to EWR)
- Index file and associated communication document PDF files are included in a single ZIP file
- ZIP file is submitted directly via the new MCP
- Streamline error handling

# Revised Bulk Submission

- Only valid Index file format is XML (similar to EWR)
- NHTSA will provide an updated Excel Index file with updated data elements for the new MCP
	- You cannot submit the Excel Index file, you must convert it to XML
	- The purpose is to facilitate creation of XML for those users that prefer to work in Excel
	- You can use the NHTSA Excel-to-XML Conversion Tool to convert your Excel Index file to a submittable XML file: [https://xmltool.nhtsa.gov](https://xmltool.nhtsa.gov/)
	- Excel-to-XML Conversion Tool will validate the resulting XML
	- If errors are found in your XML by the tool, you must fix the Excel and repeat the conversion process
	- Submitting an XML with errors in the MCP will fail

# Legacy Index File (Excel)

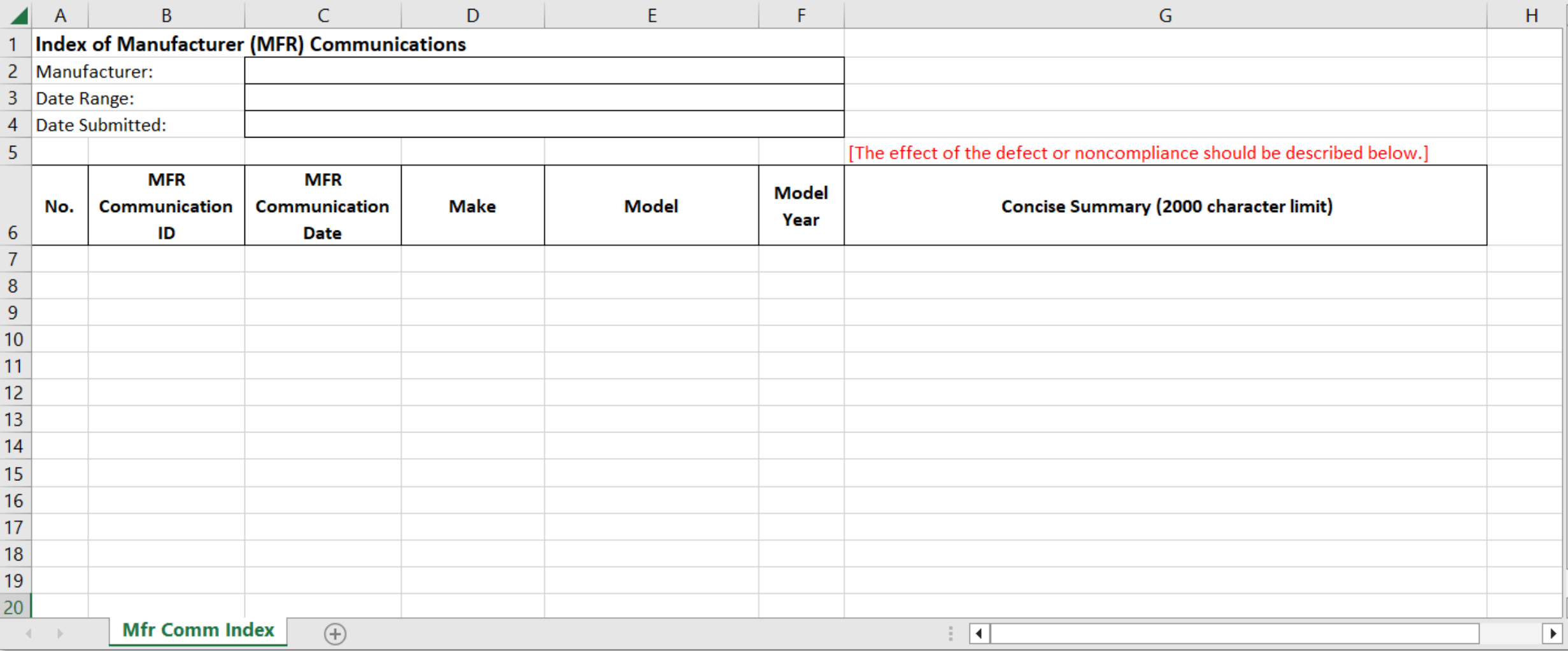

### Revised Index File (Excel)

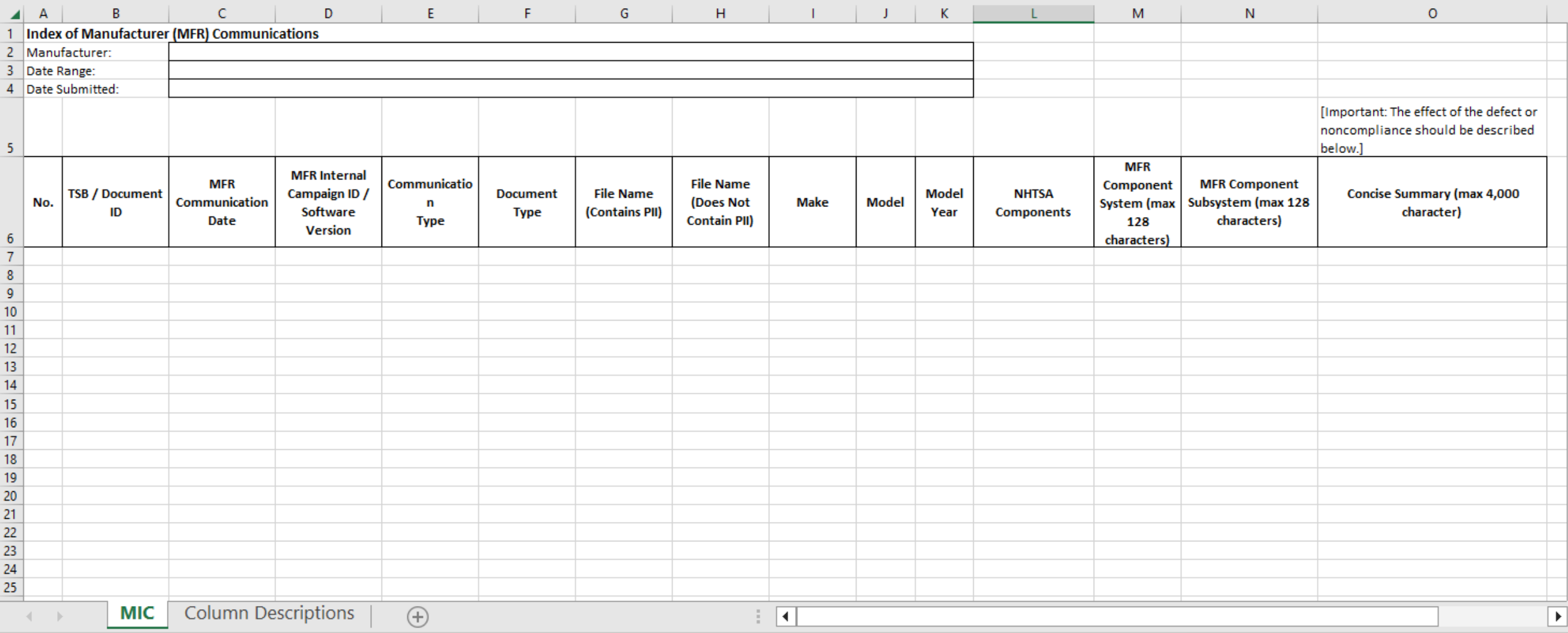

# Select "Manufacturer Index Communication" Option

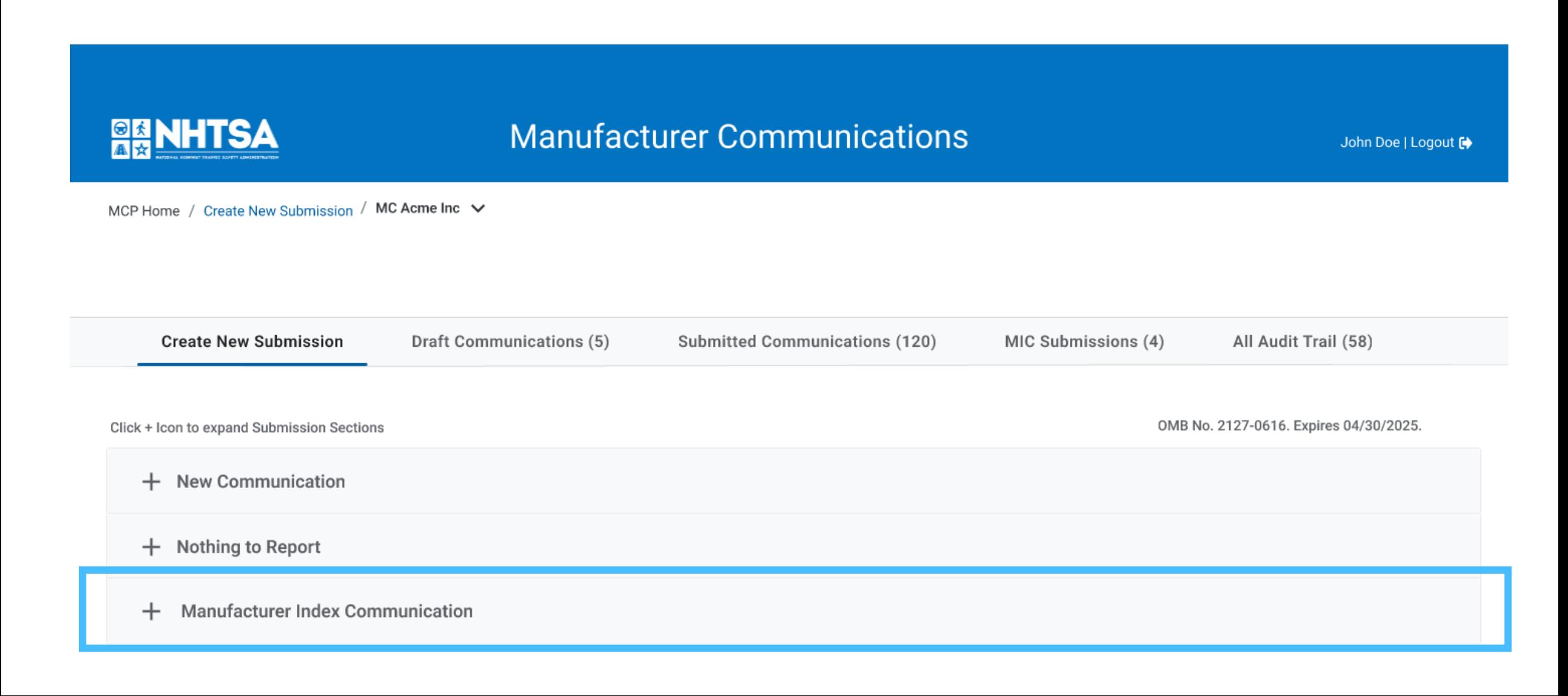

# Manufacturer Index Communication (MIC)

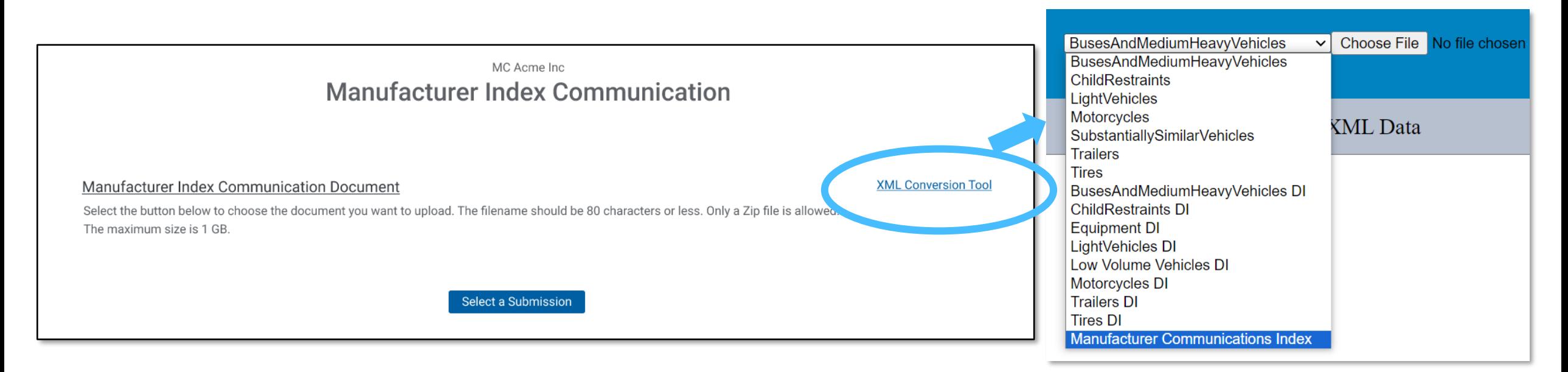

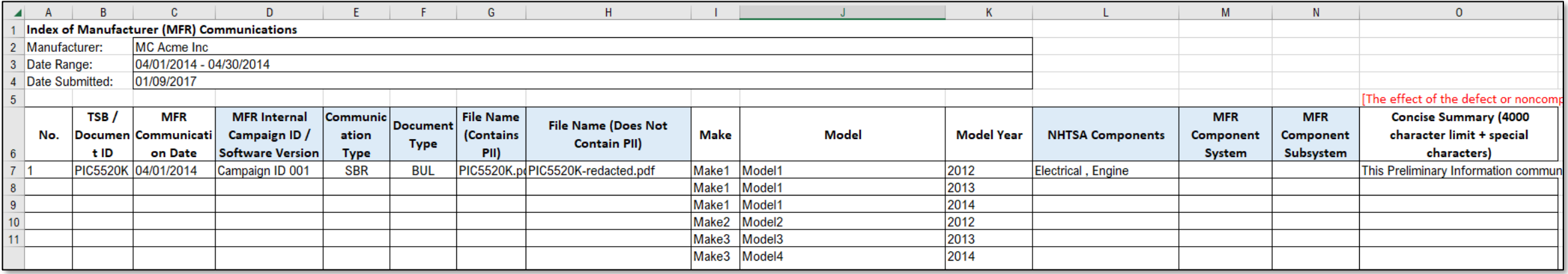

### Viewing the Audit Trail

# **Audit Trail**

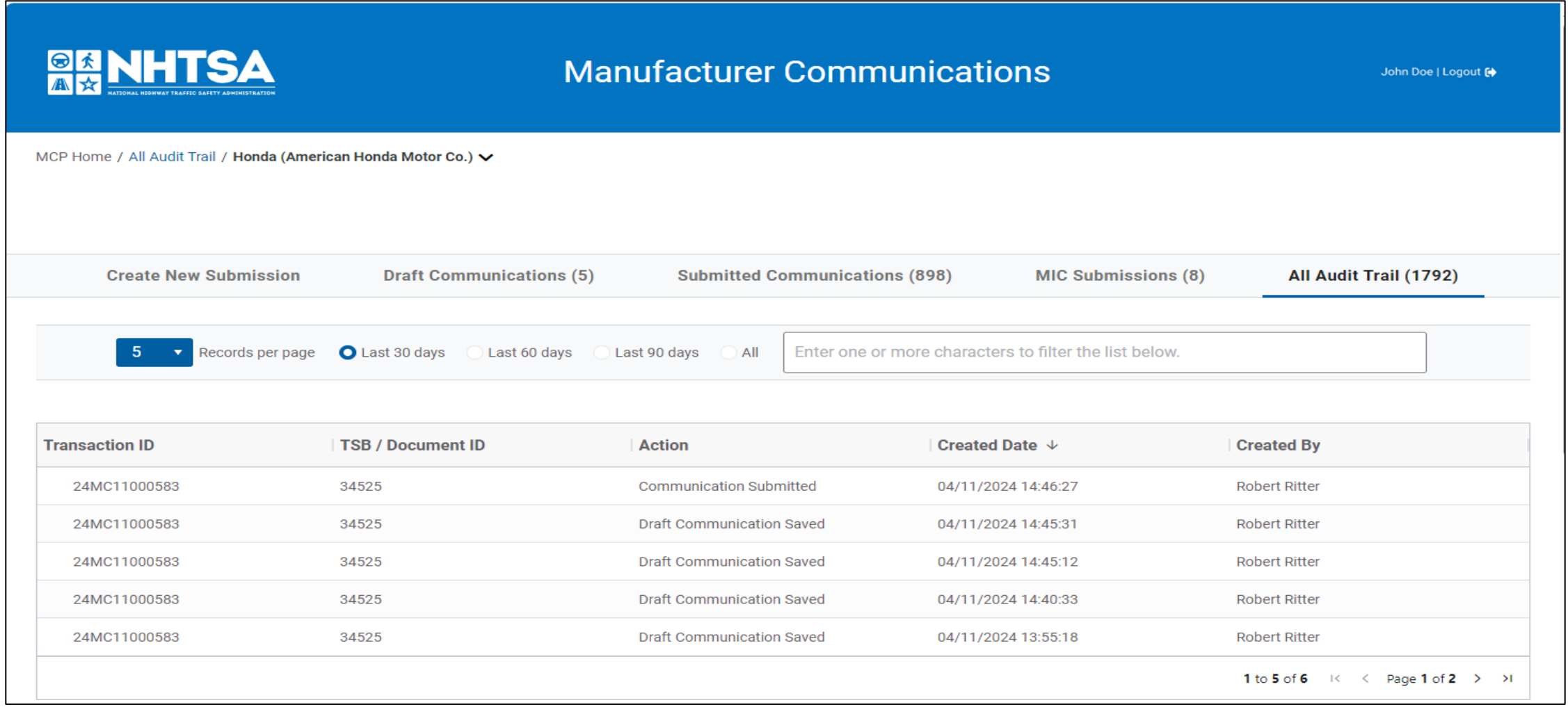

 $\alpha$  $\alpha$ 

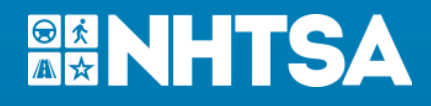

# Additional Resources & Help

- MCP Helpdesk: [MC.Helpdesk@dot.gov](mailto:MC.Helpdesk@dot.gov) *For all help regarding MC submissions and accessing the MCP*
- Manufacturer Communications Info on NHTSA Website (will be updated to reflect changes upon launch) *<https://www.nhtsa.gov/vehicle-manufacturers/manufacturer-communications>*
- NHTSA Flat Files (will be enhanced & include new fields) *<https://www.nhtsa.gov/nhtsa-datasets-and-apis#manufacturer-communications>*
- NHTSA Public Website

*[https://www.nhtsa.gov](https://www.nhtsa.gov/)*

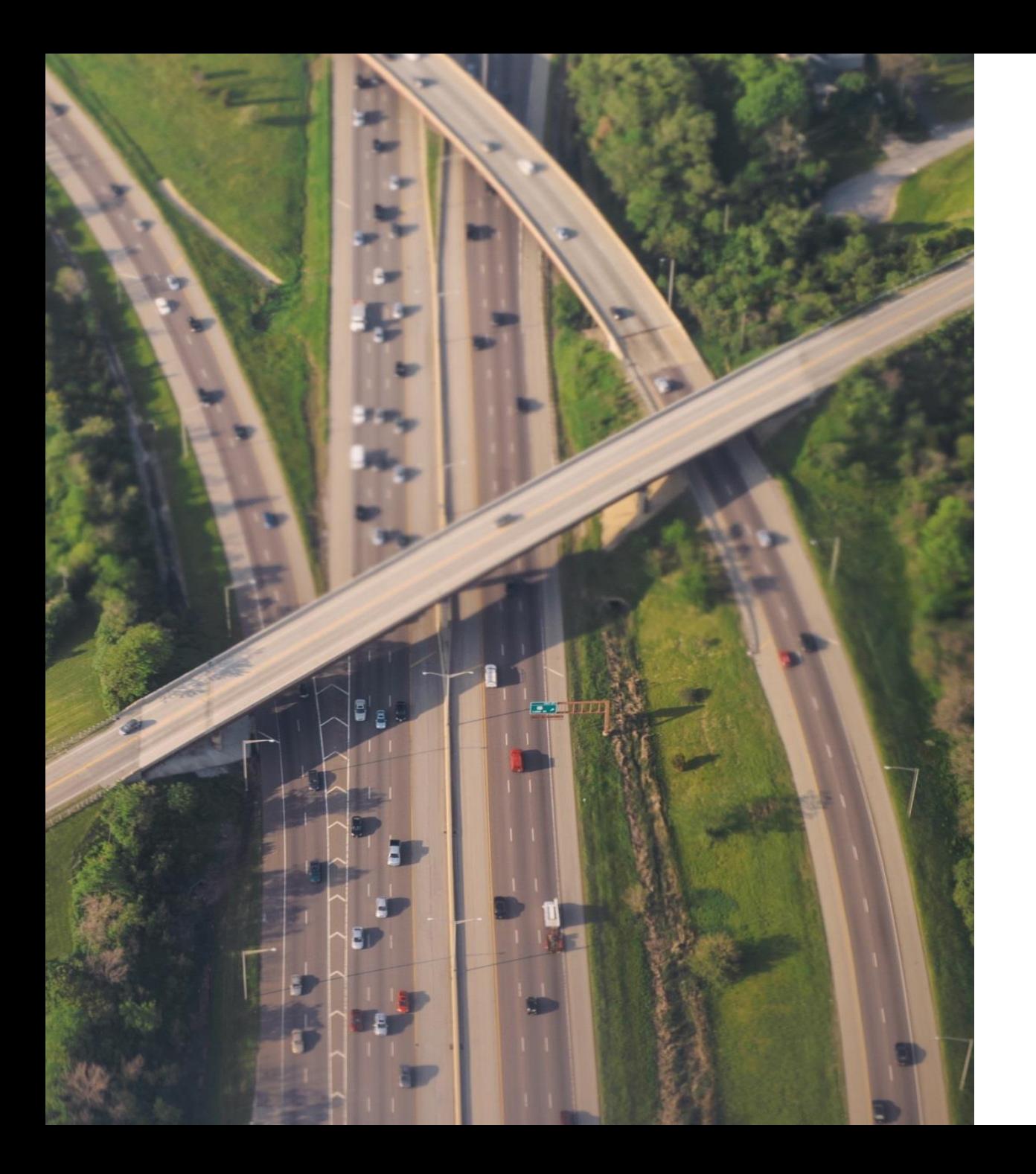

#### **Questions & Answers**

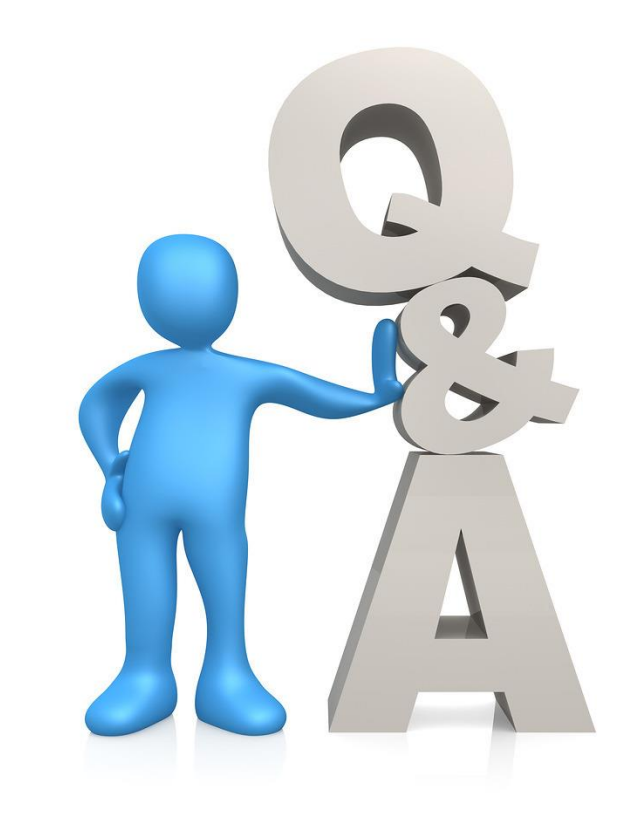